# Instructivo

Registro de Audio y Videos de Audiencias OFICINA JUDICIAL PENAL I Circunscripción Judicial

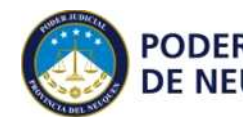

**PODER JUDICIAL** Oficina Judicial Penal<br>DE NEUQUÉN | Circunscripción

**INSTRUCTIVO: Registro de Audio y videos de Audiencias** Revisión: 1

#### **I. OBJETO**

Establecer una metodología para proceder al registro audiovisual de audiencias, en el marco del Código Procesal Penal (Ley 2784) con alcance en la Oficina Judicial del Fuero Penal de la l Circunscripción Judicial del Poder Judicial de Neuquén.

# **II. CAMPO DE APLICACIÓN**

El personal que cumple funciones en el área de Gestión de Audiencias en la Oficina Judicial Penal de la I Circunscripción Judicial, en especial operadores de sala, funcionarios responsables, etc.

#### **III. RESPONSABLES**

- a) Director de la Oficina Judicial
- b) Subdirector de Asistencia a Garantía y Juicios / Subdirector de Asistencia a Impugnación, según corresponda
- c) Unidad de Audiencias
- d) Gestión de Audiencias

# **IV. SIGLAS Y DEFINICIONES**

OSDC: Operador de sala designado según cronograma de trabajo notificado.

**Instructivos**: Se trata de documentos complementarios a los procedimientos generales. Son de tipo operativos, describen cómo hacer las cosas más pequeñas "pero **importantes**". Responden a la pregunta: ¿cómo se hace?

#### **V. DOCUMENTOS DE REFERENCIA**

- a) Código de Procedimiento Penal Ley Nº 2784
- b) Ley Orgánica del Fuero Penal Ley Nº 2891
- c) Manual de funciones de la Oficina Judicial del Fuero Penal

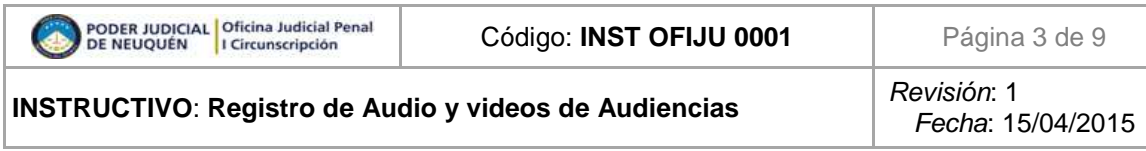

# **VI. DIAGRAMA**

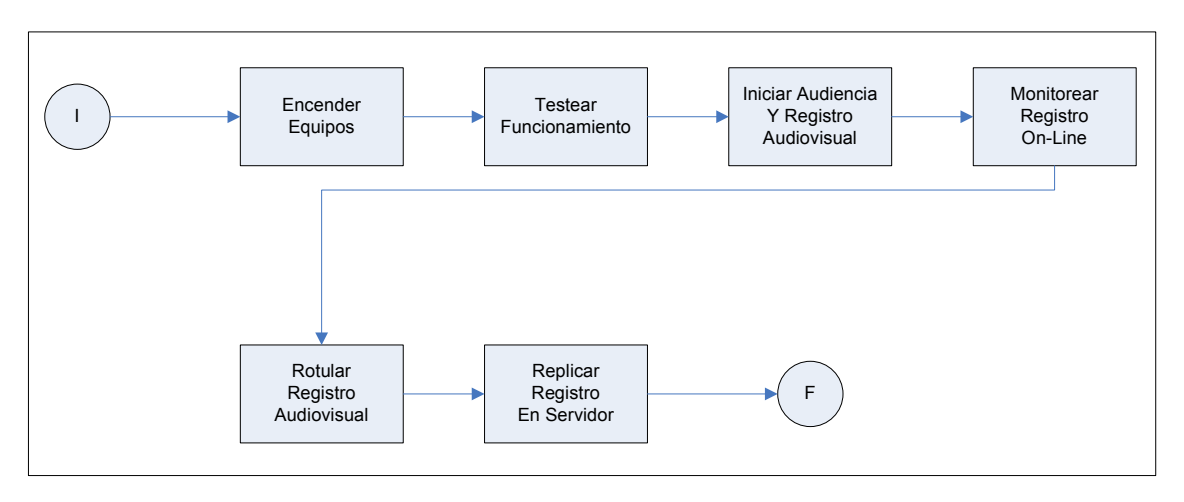

# **VII. DESCRIPCIÓN GENERAL**

Ante la necesidad de velar por la correcta grabación y resguardo de los registros audiovisuales de las Audiencias de toda índole se formalizan mediante el presente documento, las acciones a seguir para un desarrollo eficiente del trabajo. Este documento fue elaborado teniendo presente los reglamentos vigentes, a los fines

de que posean coherencia interpretativa.

# **VIII. DESCRIPCIÓN DETALLADA**

**1. Antes, durante y después de las audiencias y los debates, es responsabilidad del OSDC**: **verificar que los registros audiovisuales queden debidamente grabados.** 

#### **Al inicio de la jornada laboral:**

**2. Encender el equipo.** Las audiencias, los debates, las resoluciones y sentencias orales deberán ser registradas mediante los sistemas de grabación instalados por el Poder Judicial. **Treinta (30) minutos antes del** horario fijado para la realización de las audiencias, corresponde al OSDC asignado a la primer audiencia del día, efectuar las siguientes acciones en la sala de audiencia:

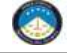

**INSTRUCTIVO: Registro de Audio y videos de Audiencias** Revisión: 1

- **2.1.** Encender Computadora
- **2.2.** Encender Mixer / Consola
- **2.3.** Encender Micrófonos
- **2.4.** Encender Polycom y TV (en caso de corresponder)
- **2.5.** Ejecutar desde la Computadora el programa de registro de videocámara.
- **3. Testear Funcionamiento de elementos.** En forma diaria y media hora antes del inicio de la jornada laboral, el OSDC deberá verificar el correcto funcionamiento del equipamiento asignado. Para ello efectuará un registro audiovisual de una duración entre dos (2) y tres (3) minutos.

#### **En cada audiencia:**

- **4. Inicio y Registro de las Audiencias.** El OSDC deberá ejecutar el programa de registros audiovisuales. A continuación, seleccionar la opción de grabación mediante la cual el sistema da inicio al registro respectivo.
- **5. Monitorear registros On-Line.** Mientras se desarrolla la audiencia, el OSDC., debe monitorear a través de los auriculares y la observación de la pantalla de la PC el correcto registro de la audiencia llevada a cabo.
- **6. Rotular registro audiovisual**. Ver procedimiento en Anexo I.
- **7. Replicar en servidor de video.** Ver procedimiento en Anexo II.

#### **Al final de la jornada laboral:**

**8.** Al finalizar la jornada laboral **el OSCD asignado a la última audiencia del día,**  debe verificar que los **equipos** queden debidamente **apagados.** 

#### **IX. CONSIDERACIONES PARTICULARES**

A. Deberá darse cumplimiento al presente procedimiento independientemente del tipo de audiencias / salas / operador.

- B. Ante cualquier duda o inconveniente, comunicarse con el área de Tecnología y Sistemas de Información de la Oficina Judicial.
- C. En caso de problemas técnicos, falta de energía eléctrica u otra circunstancia similar, se continuará con el normal desarrollo de la audiencia o el debate y se dictará la resolución o sentencia de manera oral, **debiendo registrarse en forma íntegra el audio y/o video mediante cualquier otro medio tecnológico alternativo**, que asegure la fidelidad (ej: teléfono celular, tableta, mp4, reproductor de audio, etc). El responsable del labrado del acta, dejará constancia de todo lo ocurrido durante el desarrollo de la audiencia.

## **X. ANEXO I - ROTULAR REGISTRO AUDIOVISUAL**

A continuación se describe cómo el OSDC debe asignarle el nombre a los videos que se toman en las audiencias, una vez finalizado el registro:

- 1. Seleccionar de la parte inferior de la ventana de Logitech el video registrado, al hacer ésto el programa comenzará la reproducción del mismo.
- 2. Pausarlo y presionar el botón derecho del mouse sobre el video en la base de la pantalla, ésto nos abre un menú contextual como se muestra en la siguiente imagen:

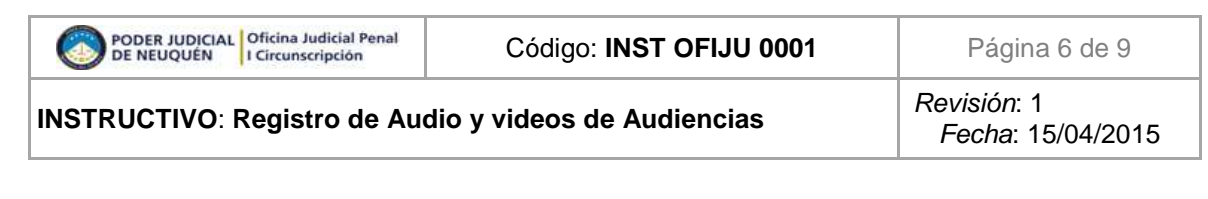

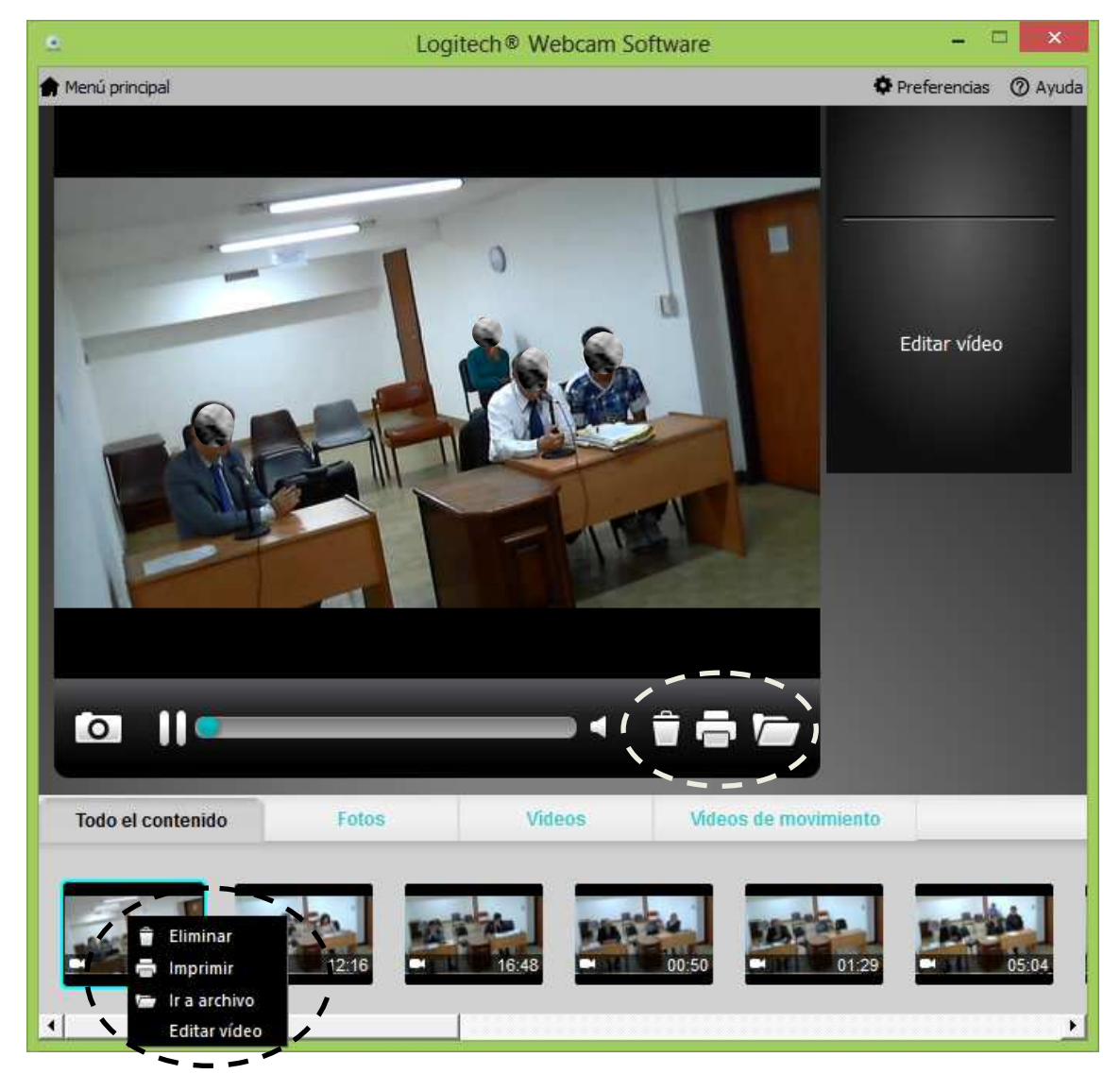

3. De ese menú, se debe seleccionar la opción "ir a archivo", también puede hacerse desde el ícono que se incluye en la derecha de la barra de avance, junto al ícono de impresora y de papelera.

Al seleccionar esta opción, se abre automáticamente el explorador de Windows, con el cursor sobre el video en cuestión, generalmente llamado "Videoxx", donde xx es un número.

4. Sobre ese nombre de archivo presionar botón derecho del mouse o F2, lo cual nos permite cambiar el nombre seleccionando la opción "cambiar nombre", como se ilustra en la imagen siguiente:

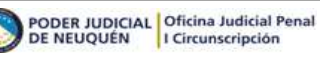

**INSTRUCTIVO: Registro de Audio y videos de Audiencias** Revisión: 1

Fecha: 15/04/2015

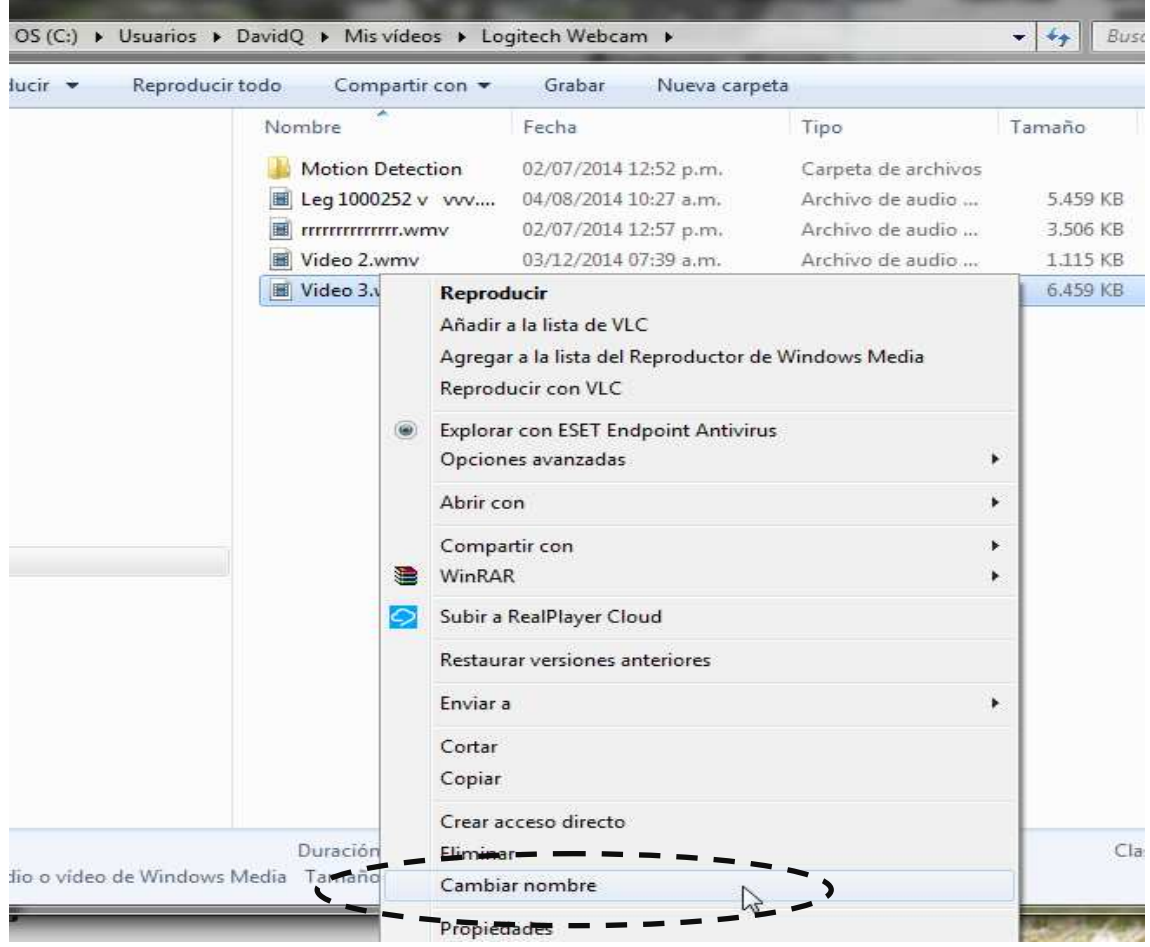

El nombre del video debe ser según el legajo de la siguiente manera:

- Leg Nro. Apellido y Nombre del Imputado (Sala X)-Parte N-M
- En el caso de ser varios imputados poner solo los apellidos, separados por comas.

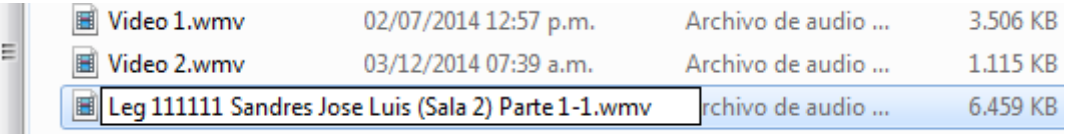

• Poner parte N-M dependiendo que sean varios videos, por ejemplo si hubo cuartos intermedios y son 2 o 3 videos nos quedarían de la siguiente manera:

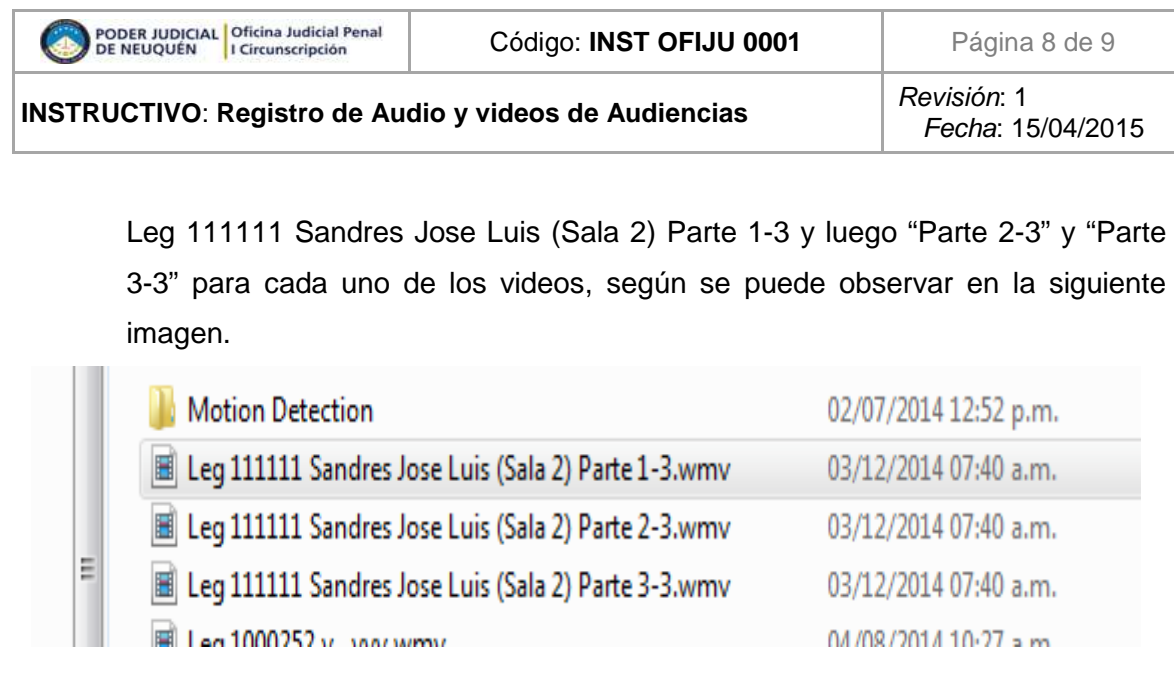

5. Una vez ingresado este nombre presionar la tecla Enter y el video queda con el nombre que le corresponde.

## **XI. Anexo II - PASE DEL VIDEO AL SERVER**

Una vez asignado el legajo y la caratula al video de la audiencia que acabamos de registrar, se deben llevar a cabo los siguientes pasos:

- 1. Ubicar en el escritorio de la PC, el icono denominado "Subir Video".
- 2. Realizar doble click con el botón izquierdo del mouse, en dicho icono.

Al efectuar esta acción, el vídeo pasará automáticamente al server correspondiente: **carpeta "HOY**".

Al día siguiente el video estará en la carpeta correspondiente a la fecha en que se tomó. En resumen, en la carpeta "HOY" siempre estarán los videos de las audiencias del día en curso.

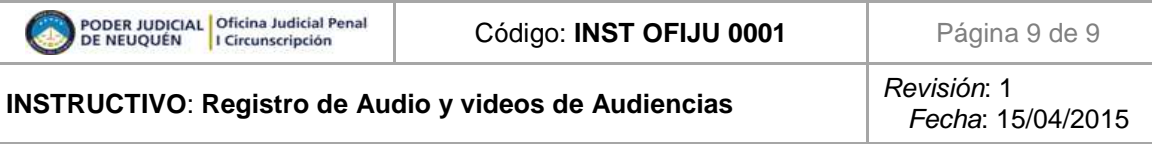

Imagen de la ejecución del proceso indicado.

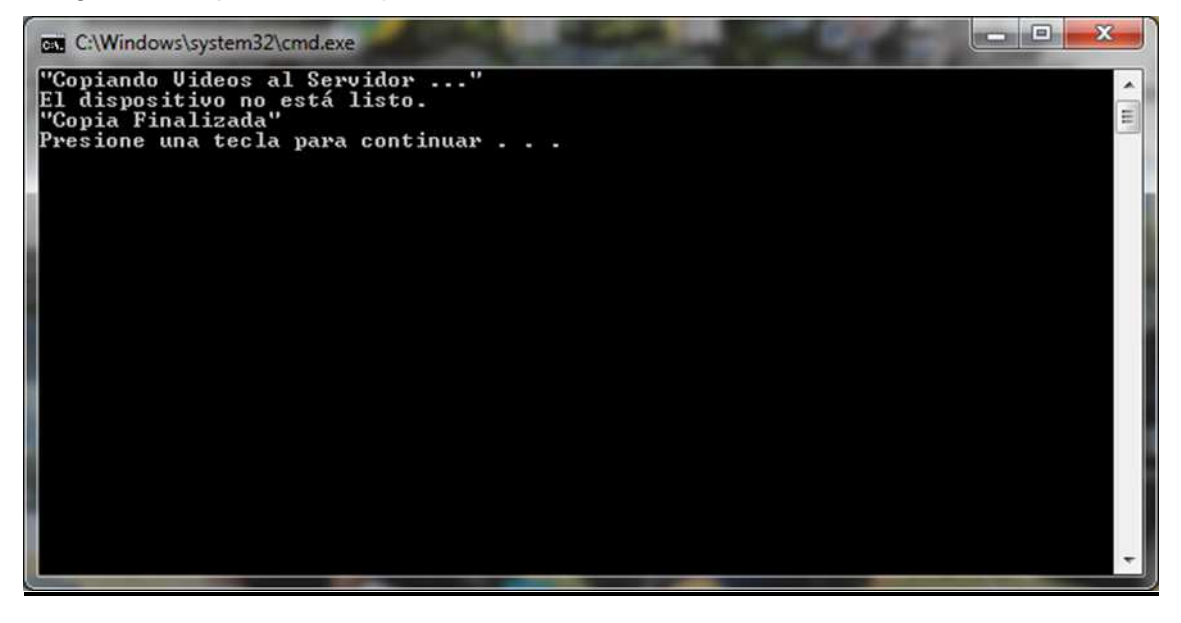